# e-Prelude.com

**Importation de nomenclatures issues de divers logiciels de CAO… …** *via* **un fichier « neutre » de type EXCEL**

# Principe général

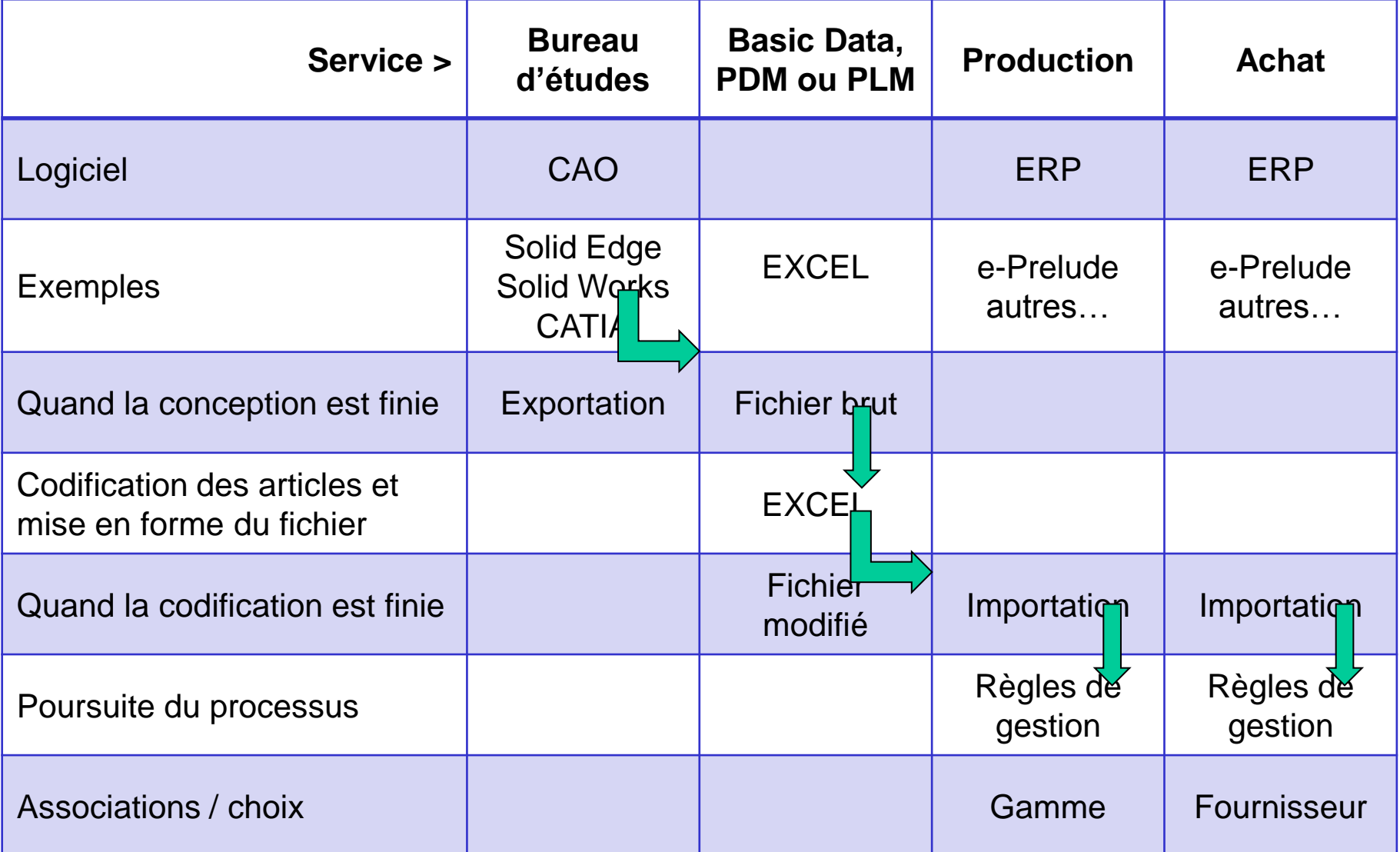

# Pourquoi un fichier EXCEL ?

- C'est un fichier facilement modifiable dans n'importe quelle entreprise
- La plupart des logiciels de CAO savent exporter la nomenclature d'un ensemble vers un fichier EXCEL
- L'utilisation d'un fichier EXCEL intermédiaire permet de simuler le fonctionnement réel du service de l'entreprise chargé de la codification des nouveaux articles : Basic Data, PDM ou PLM, etc.
- Le bureau d'études n'a pas vocation à créer la codification des nouveaux articles
- Pour importer une nomenclature dans e-Prelude il faut que le code des nouveaux articles soit connu ; ce n'est pas e-Prelude qui codifie automatiquement

# Utilisation de la fonction Importation

- Il faut être connecté sur un cours au niveau Avancé
- Cette fonction peut être utilisée à n'importe quel niveau du dossier
- Il faut créer l'article dont on veut introduire la nomenclature ; cet article doit être de type Fabriqué
- Les données doivent être préparées sur une feuille Excel selon les spécifications sur 7 colonnes et copiées dans le pressepapier (ctrl-C) sans ligne de titre
- Ces données sont collées dans un tableau de la page Gestion des nomenclatures

# La feuille Excel

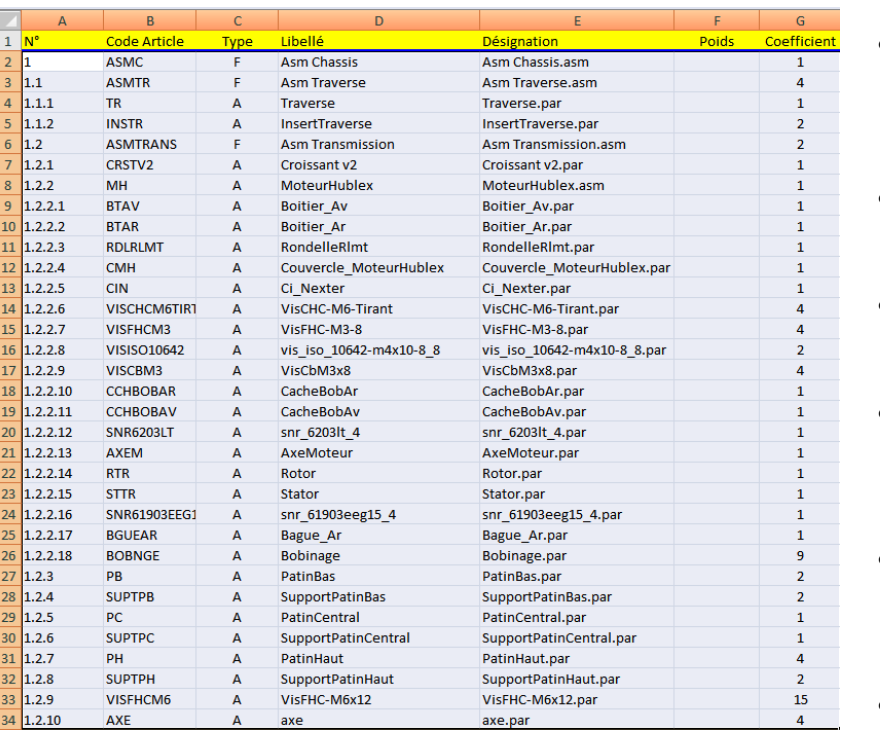

Ne pas copier la ligne de titre

#### La zone copiée doit comporter 7 colonnes

- Col. 1 : Hiérarchie de la nomenclature
	- Les niveaux sont séparés par des points
	- Reporté dans la zone Numéro de plan de la page Article
- Col. 2 : Code du composant
	- Sans espace ni caractère spécial
- Col. 3 : Type du composant
	- A : acheté ou F : fabriqué
- Col. 4 : Libellé du composant
	- Mettre par exemple le nom du fichier de description (sans extension)
- Col. 5 : Désignation
	- Mettre par exemple le nom du fichier de description (avec extension)
- Col. 6 : Poids (kg)
	- Reporté dans la zone Poids de la page Article
	- Col. 7 : Coefficient
		- Coefficient du lien de nomenclature : nombre de ce composant dans son article « parent »

# Création de l'article de base

- Créer un article de type Fabriqué
- Ajuster ses paramètres selon les besoins
- Cliquer sur le bouton Nomenclature

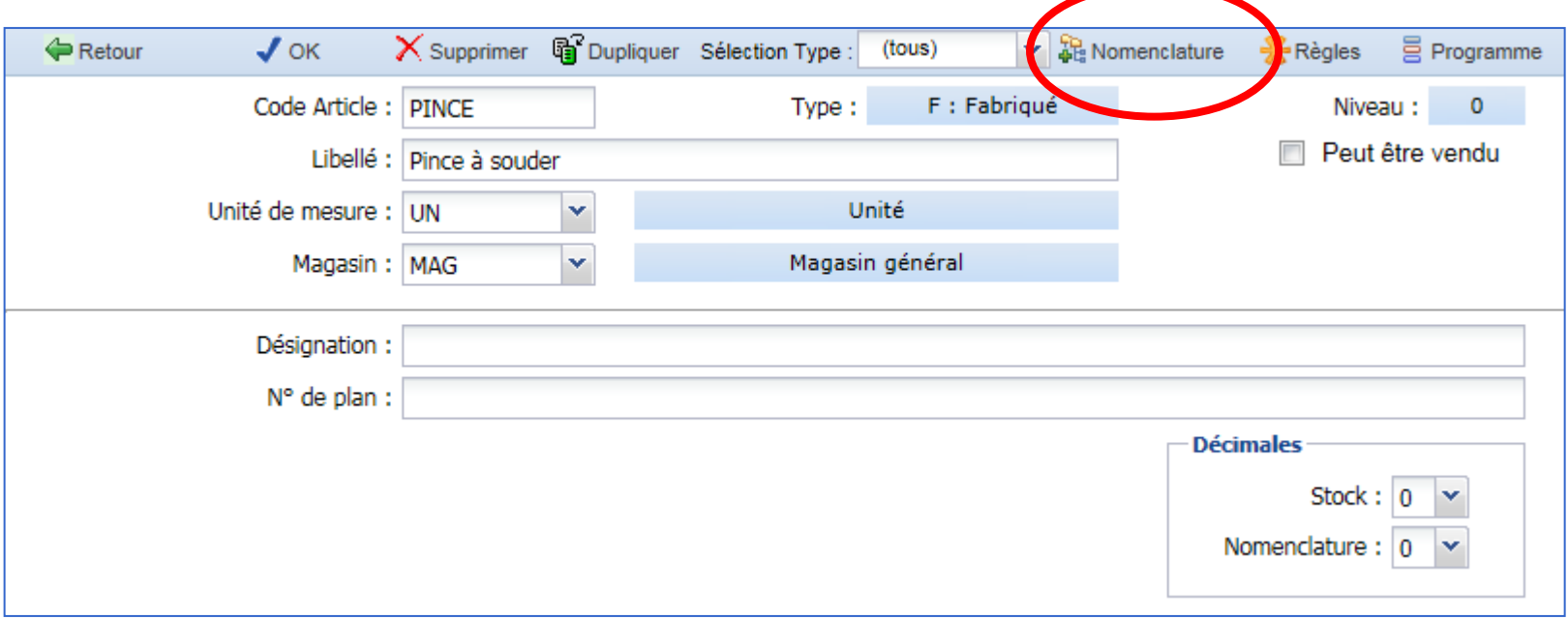

### Page Gestion des nomenclatures

- Selon le niveau du dossier, sélectionner le type de nomenclature et la variante
- Cliquer sur le bouton Importer

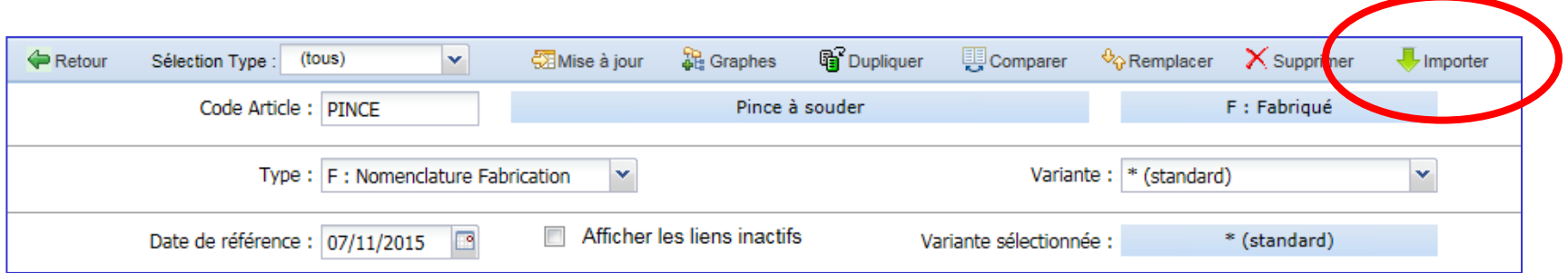

# Importation de la nomenclature

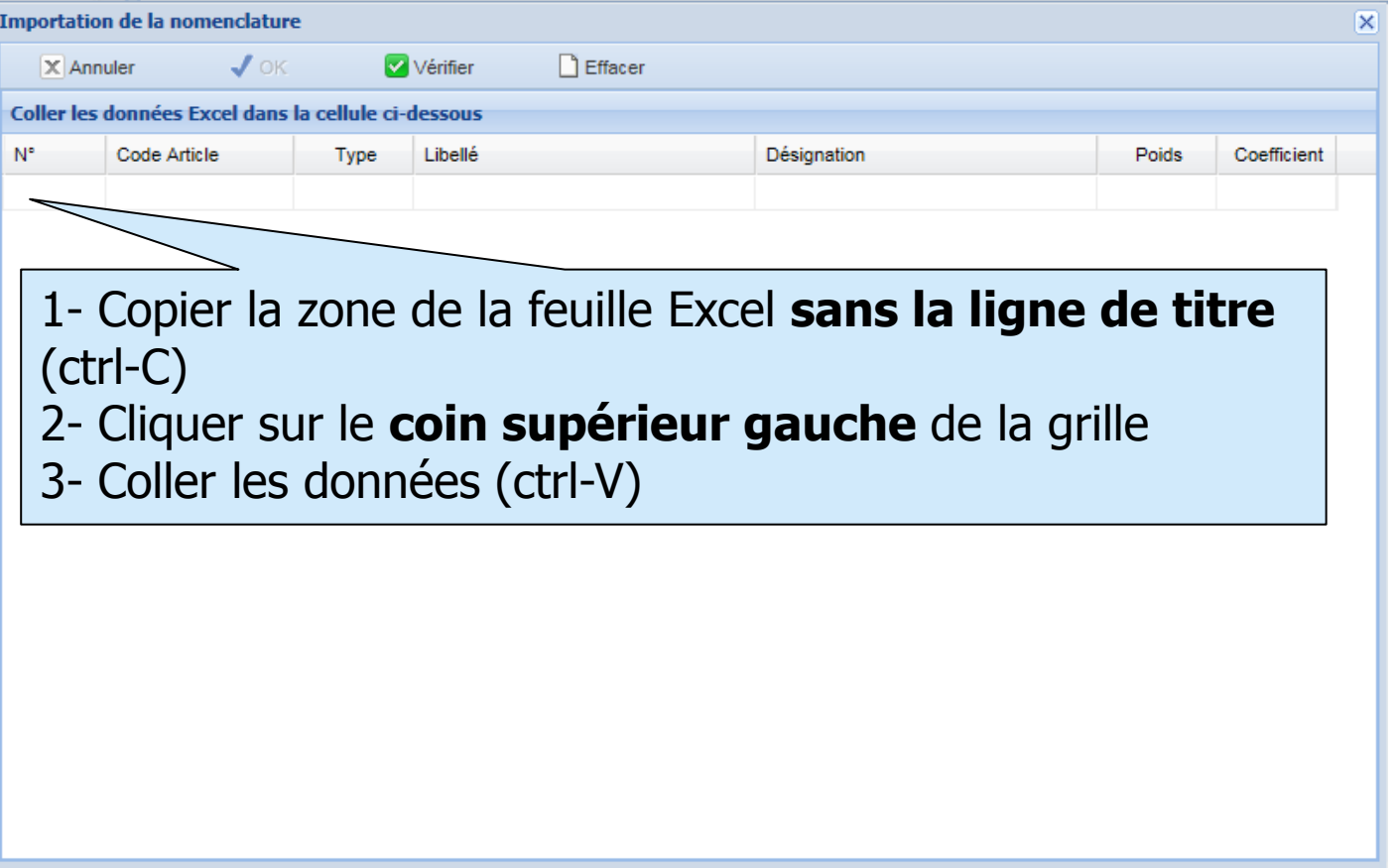

# Les données importées

- Si les données semblent incorrectes, cliquer sur Effacer et recommencer
- Cliquer sur Vérifier. Si des erreurs sont détectées, les cellules sont affichées en rouge
- Cliquer sur OK. La nomenclature est affichée

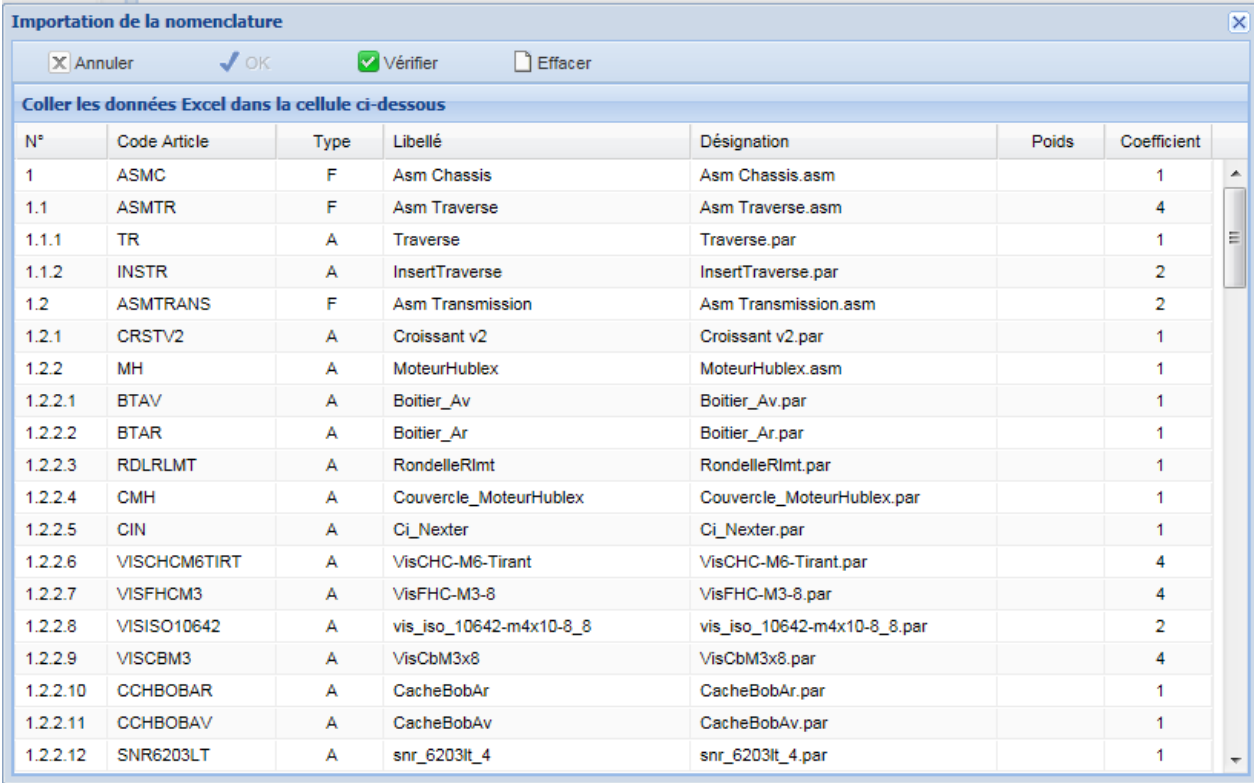

### Résultat de l'importation

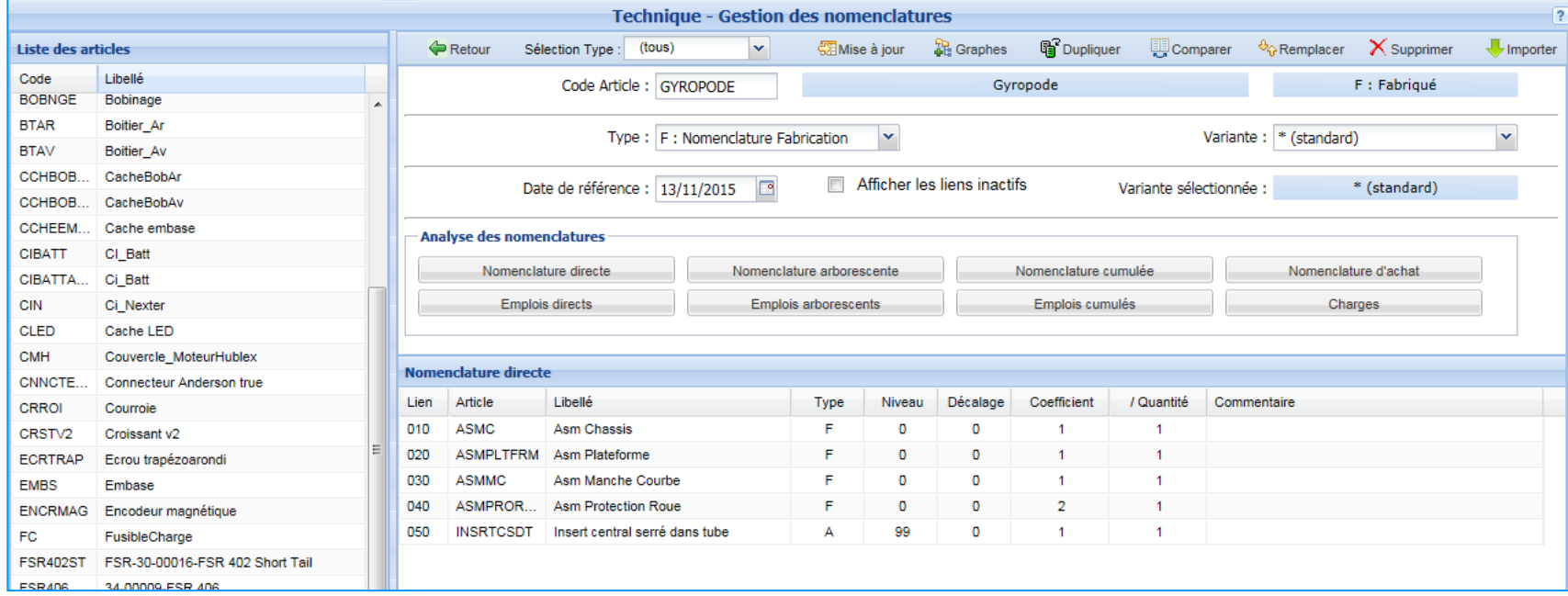

### Le graphe de la nomenclature

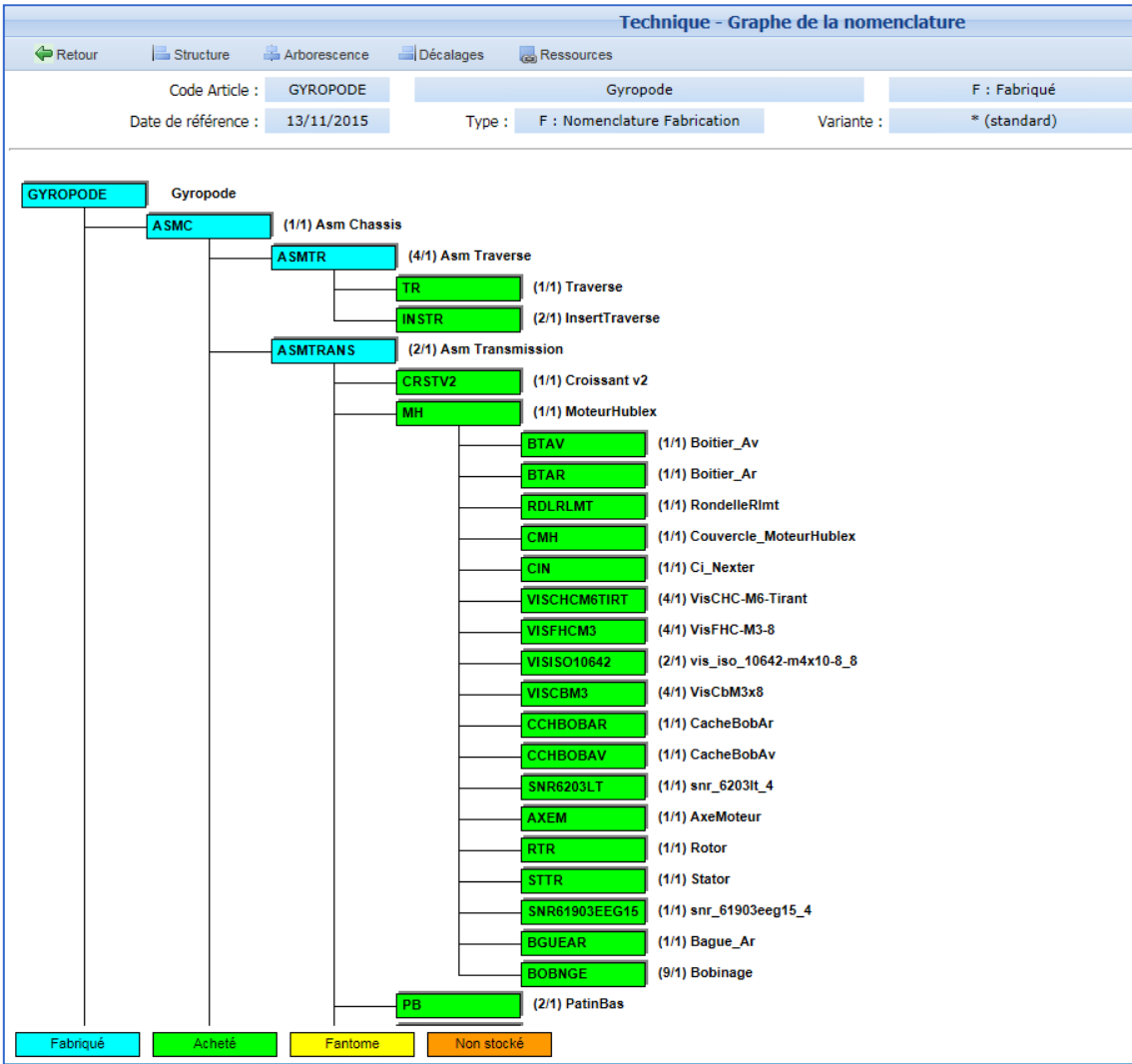

#### Les composants

- Les composants sont créés dans la table Article
- L'unité de mesure est toujours UN
- Le magasin est toujours MAG
- Ajuster tous les paramètres de ces articles selon les besoins